# IT Communication and Support

# **CASCADE Server**

# **Content Management System**

**Created:** 9/29/2014 | **Revised:** 5/28/2020

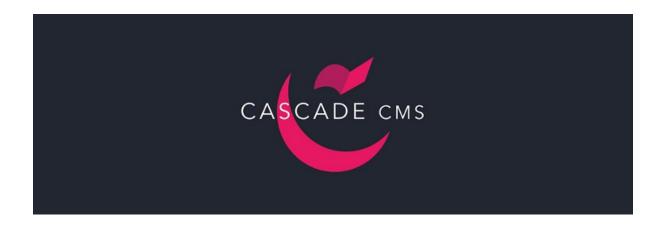

# **Table of Contents**

| Accessing Cascade                                    | 4  |  |  |  |
|------------------------------------------------------|----|--|--|--|
| Dashboard and Widgets                                | 5  |  |  |  |
| To Add an Item to the Dashboard:                     |    |  |  |  |
| To Configure or Remove a Widget:                     | 6  |  |  |  |
| To Move a Widget:                                    | 6  |  |  |  |
| To reset the Dashboard:                              | 6  |  |  |  |
| Google Analytics:                                    | 7  |  |  |  |
| Workflow and Publishing                              | 8  |  |  |  |
| Author  To Start Workflow:                           | 8  |  |  |  |
| Publisher  To Publish an Asset:                      | 9  |  |  |  |
| Creating a New Page                                  | 10 |  |  |  |
| To Create a Page:                                    | 10 |  |  |  |
| Uploading and Using Images                           | 11 |  |  |  |
| To Upload an Image:                                  | 11 |  |  |  |
| To Insert an Image on a Page:                        | 11 |  |  |  |
| To Insert a Slideshow (or Banner) on a Page:         | 12 |  |  |  |
| To Insert a Top Image on a Page:                     | 12 |  |  |  |
| Creating Links and Anchors                           | 13 |  |  |  |
| To Create a Link:                                    | 13 |  |  |  |
| To Insert a Hyperlink on a Page:                     | 13 |  |  |  |
| To Insert Hyperlinks Referencing Specific PDF Pages: | 14 |  |  |  |
| To Link to an Anchor on a Page:                      | 15 |  |  |  |
| Inserting Tables                                     | 16 |  |  |  |
| To insert a Table:                                   | 16 |  |  |  |
| To Insert a Table Created in Word:                   | 16 |  |  |  |
| Editing, Moving, and Copying                         | 17 |  |  |  |
| To Edit an Asset:                                    | 17 |  |  |  |
| To Move or Rename an Asset:                          | 17 |  |  |  |
| To Copy an Asset:                                    | 18 |  |  |  |
| Deleting and Restoring Assets                        | 19 |  |  |  |
| To Delete an Asset:                                  | 19 |  |  |  |
| To Restore a Deleted Asset:                          | 19 |  |  |  |
| To Restore an Asset to a Previous Version:           |    |  |  |  |

| Locking and Unlocking Assets        |    |  |
|-------------------------------------|----|--|
| To Lock an Asset:                   | 21 |  |
| To View Locked Assets:              | 21 |  |
| To Unlock an Asset:                 | 22 |  |
| Embedding Videos                    | 23 |  |
| To Embed a YouTube Video:           | 23 |  |
| Editing 'Our-Team' and '_Info Page' | 24 |  |
| To Edit the our-team Page:          | 24 |  |
| To Edit the _info Page:             | 25 |  |
| Creating and Uploading Forms        | 26 |  |
| To Upload a Form:                   | 26 |  |
| To Edit Contact Us Form:            | 27 |  |
| To Create an Interactive Web Form   |    |  |

# **Accessing Cascade**

- 1. Open your preferred web browser. (Chrome, Firefox, IE, Safari, etc.)
- 2. Access the server using either of the following URL's:
  - On-Campus: link.valdosta.edu
  - Off-Campus: https://link.valdosta.edu

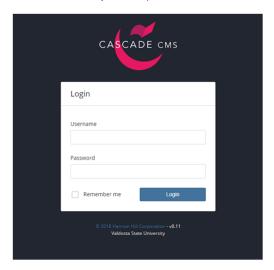

3. Login using your MyVSU credentials.

# **Dashboard and Widgets**

# Default Dashboard View

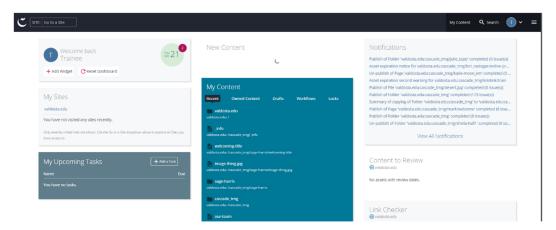

Cascade provides end-users with a customizable Dashboard and useful widgets.

### To Add an Item to the Dashboard:

- 1. Click the **Add Widget** button in the upper-left corner of the Dashboard.
- 2. Choose the widget you would like to have appear on the Dashboard.
- 3. Select the (+) button.
- 4. Click the Save Settings button.

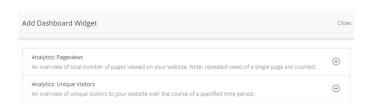

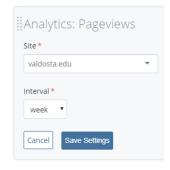

## To Configure or Remove a Widget:

- 1. Select the **Edit Icon** located in the top right corner of the widget you would like to change or remove.
- 2. Select the appropriate option from the drop-down menu.
- 3. Click anywhere outside of the widget to exit the drop-down menu. Your changes will be implemented automatically.

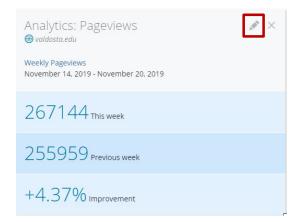

## To Move a Widget:

Hover mouse over the grey box area where the name of the widget appears. Once the mouse becomes a four-arrowed icon, drag and drop the widget to move it.

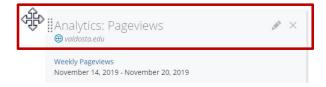

### To reset the Dashboard:

Select the **Reset Dashboard** button in the upper-left section of the **Dashboard** screen. This will return the Dashboard to its default view.

### Google Analytics:

The **Analytic widget** provides a graphical snapshot of the traffic to your site via **Unique Visitors** and **Pageviews** for a day, week, month, or year.

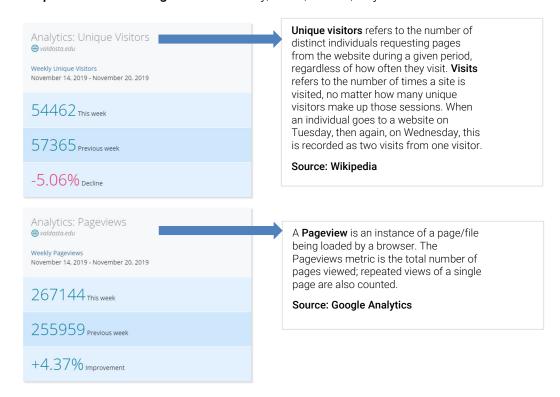

# **Workflow and Publishing**

Whether a user is a Publisher, or an Author will determine their workflow options. Authors can create, edit, and submit assets for approval. Authors do not have the ability to publish assets without first starting a workflow. Publishers can create, edit, submit, and publish assets without starting a workflow.

#### **Author| To Start Workflow:**

 Once you are ready to submit your asset or changes to the asset, select Preview Draft. \*The draft will save your changes and allow you to preview them before officially publishing the page.

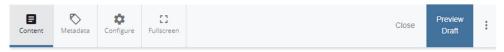

2. Select **Submit** to overwrite the current version and to save changes.

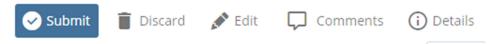

3. If applicable, you can include comments on your changes. When you are done editing, select **Check Content & Submit**.

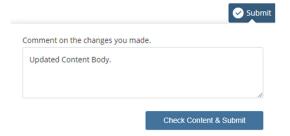

Click the checkmark once you have checked the entire page for mistakes and errors.

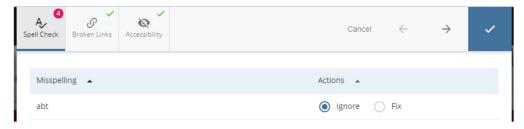

## Publisher| To Publish an Asset:

1. Once the asset has been fully saved, click the **Publish** tab.

|   | Edit | Publish   | n 🔲 | Comments |
|---|------|-----------|-----|----------|
| 1 |      | 1 0.01121 | . ~ |          |

# **Creating a New Page**

## To Create a Page:

1. Select **(+)** Add Content from the top toolbar and choose the appropriate departmental folder.

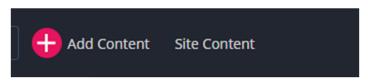

2. Select the type of page you wish to create:

**Create Page with 1 Sidebar** creates a page that only includes the left sidebar navigation. Ad buttons and related resources will not show up on 1 sidebar pages.

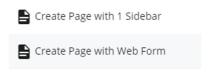

- 3. Enter **Display Name** (web page heading) and **Title** (end of web address).
- 4. Enter Keywords, Description and Start Date.
- 5. Select **No** if you do now want the page to appear in the left sidebar navigation.
- 6. Edit the content body and select **Preview Draft** when you are finished. You can also **Update Draft** to continue working on it at later point in time.

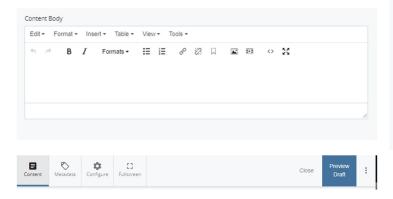

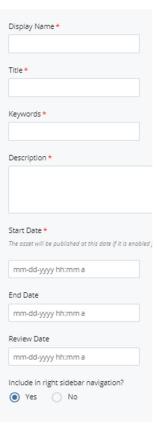

# **Uploading and Using Images**

Cascade allows users to upload images from external locations, such as a computer or network drive (i.e. the V: Drive), to use on their web pages.

## To Upload an Image:

1. Select **(+)** Add Content from the top toolbar > Choose appropriate departmental folder > Upload Image.

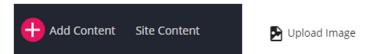

2. You can drag and drop the file into designated area or click **Choose File** to manually locate it.

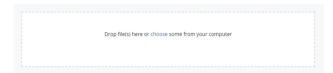

- 3. If necessary, you can adjust the image. Please note that Cascade is not a photo editor, therefore images should be edited appropriately before being uploaded.
- 4. After the image has been uploaded, select **Submit**.

## To Insert an Image on a Page:

- 1. In the page content body, place your cursor where you would like the image to appear.
- 2. Select the Insert/Edit Image Icon from the toolbar.
- 3. Choose the image type, then select the image or enter the image address: For Internal images, select image using the [Choose File] option. For External images, enter the image address in the Image field. \*Only images uploaded into Cascade will be available from the left folder structure.
- **4.** Enter **Image Description** and select **Ok**.

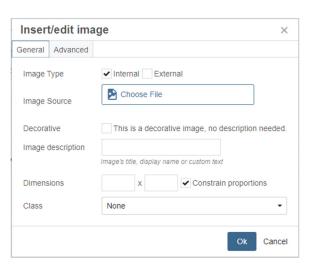

5. To edit, select the **Insert/Edit Image Icon** while the image is highlighted. To remove the image, select the **Cut Icon** (or **CTRL+X**) instead.

### To Insert a Slideshow (or Banner) on a Page:

- 1. In the Slideshow section of your page, select **Yes** for the **Use Slideshow** option.
- Click the Slideshow > Banner button then select image using the [Choose File] option. \*Optimal slideshow image dimensions are 964x320.
- 3. Select image using the **[Search]** option. \*Only images that have been uploaded into Cascade will be available for use.
- 4. Enter Slide Title and Slide Caption, if applicable. To add a slideshow image, select the Plus Icon To remove a slideshow image, select the Minus Icon \*For Banners, use one image. For Slideshows, use multiple images.

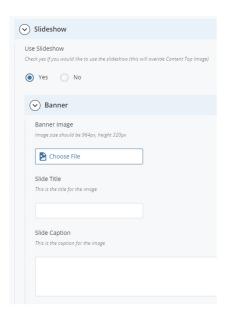

### To Insert a Top Image on a Page:

- 1. Use the **[Search]** option next to **Content Top Image** and locate the image you wish to use.
- 2. In the field next to **Alt Text Content Top Image**, enter a brief description of the image selected.

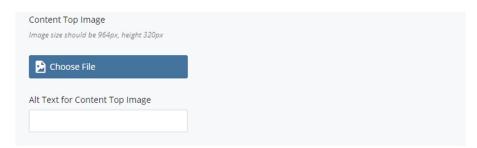

**Note:** You can use either a Slideshow/Banner or a Content Top Image, not both because they cannot be displayed simultaneously on the same page.

# **Creating Links and Anchors**

### To Create a Link:

- 1. Select **Add Content** from the top toolbar and choose the appropriate departmental folder.
- 2. Select the link type you wish to create: Create A Common Link creates a link to a web address. Create An External Link for **Left Navigation** creates a link that will appear on left sidebar.

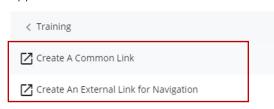

- 3. Enter the **Display Name** and **Link** (web address). If you are copying and pasting the link, be sure to delete or paste over the http:// already present in the Link field.
- 4. Select **Yes** if the link is external to the VSU website (www.valdosta.edu).
- 5. Once you have filled out the appropriate data fields, select Submit.

### To Insert a Hyperlink on a Page:

- 1. Highlight the text or image you want to make a hyperlink.
- 2. Select the Insert/Edit Link Icon & from the toolbar.
- 3. Choose the link type, then select the link or enter the link address: For Internal links, select link using the [Choose] option. For External links, enter the link address in the **Link** field.
- on the same page. New Window will open the
- 4. Choose **Target**: **Same Window** will open the link link on a separate window. 5. You can use the **Title** field to enter a brief description of where the Link leads.

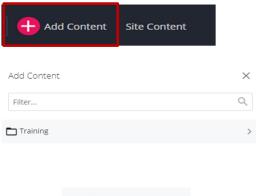

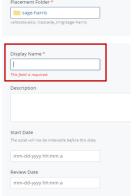

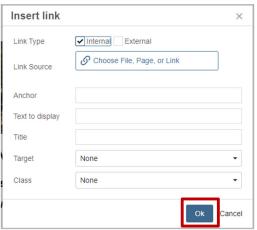

6. Once you are finished editing the link details, select Insert. To edit, select the Insert/Edit Link Icon while the hyperlink text or image is highlighted. To remove the hyperlink, select the Unlink Icon instead

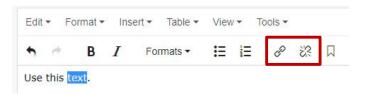

## To Insert Hyperlinks Referencing Specific PDF Pages:

Make sure the PDF document you wish to link has been uploaded into Cascade before attempting the following steps...

- 1. Highlight the text or image you want to make a hyperlink.
- 2. Select the Insert/Edit Link Icon & from the toolbar.
- 3. If not already selected, choose **Internal** as the link type.
- 4. In the **Link** field, select the PDF document you would like to reference.
- 5. In the **Anchor** field, specify the page number you would like to link to in the format **page** followed by the page number with no spaces between the characters. For example: If you want to link to page 4 you would type page=4.

**Note:** Whatever page number you specify in the anchor will correspond to the page appearing at that number in the PDF. Title pages and tables of content may not have page numbers but still affect the page location. For example: If your document has

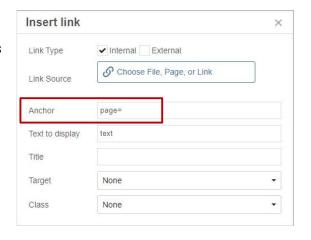

a title page and table of contents (respectively) followed by the document content, to link to the first page of actual content you would use page=3 instead of page=1 (because page=1 would link to the title page which appears first in the PDF).

6. Choose Target:

**Same Window** will open the link on the same page. **New Window** will open the link on a separate window.

- 7. You can use the **Title** field to enter a brief description of where the link leads.
- 8. Once you are finished editing the link details, select **Insert** or **Update**.

## To Link to an Anchor on a Page:

- 1. In the page content body, place your cursor where you would like the anchor to land. Then select the **Anchor Icon**  $\square$  from the toolbar.
- 2. Enter Anchor Name (without spaces) then click Ok.

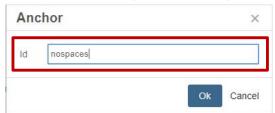

- 3. Highlight the text you would like to lead to the anchored text, then select the **Link P Icon**.
- 4. In the Anchor field, enter the Anchor Name you specified in Step 3 and click Insert.

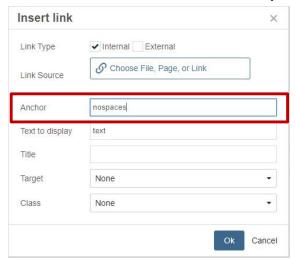

## The end result should look something like:

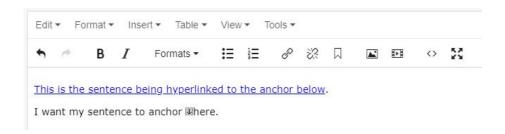

# **Inserting Tables**

You can create and insert tables into Cascade. Since Cascade has limited formatting options, you can create tables in Word and insert them into Cascade. However, some formatting features in Word tables may merge when inserted into Cascade.

### To insert a Table:

- 1. In the page content body, place your cursor where you would like the table to appear.
- 2. Click **Table** from the dropdown menu.
- 3. Highlight the number of **Squares** and Click on the end square to insert the table.
- 4. Choose the number of **Squares** Select **Insert**.

# 

#### To Insert a Table Created in Word:

- Create a table using Word > Highlight and Copy the Table
- On the page where you would like to insert the table, place your cursor in the content body where you wish to have the table appear.
- Once you are ready to paste the table, select the Paste Icon from the toolbar (or CTRL+V).
- After the table has been inserted, highlight the table and select the Insert/Edit Table Icon.

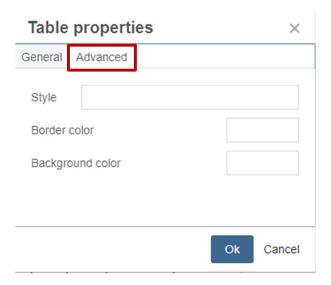

5. Select the **Advanced** tab > Enter description of table in **Summary** field > **Update**.

# **Editing, Moving, and Copying**

Assets are the items uploaded or created within Cascade. A few example Cascade assets include pages, folders, images, common links, and documents.

### To Edit an Asset:

- 1. Select the asset you wish to edit from the left folder structure.
- 2. Once you have the asset opened, select the **Edit** tab. Make the necessary changes then **Submit**.

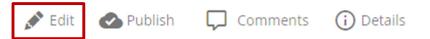

### To Move or Rename an Asset:

- 1. Select the asset you wish to copy from the left folder structure.
- 2. Once you have the asset opened, select the **More** tab.

Then click on the **Move** option.

To move, choose a new **Parent Folder** location.

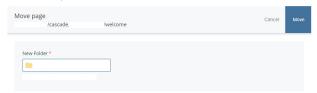

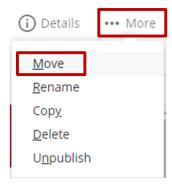

To rename, enter a new **System Name**.

3. After you have made the appropriate adjustments, click on Move.

## To Copy an Asset:

- 1. Select the asset you wish to copy from the left folder structure.
- 2. Once you have the asset opened, select the **More** tab.

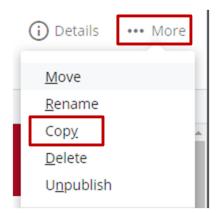

Then click on the **Copy** option.

To move, choose a new **Parent Folder** location.

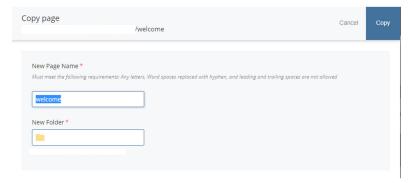

3. After you have made the appropriate adjustments, click on **Copy** button.

# **Deleting and Restoring Assets**

Assets are the items uploaded or created within Cascade. Pages, folders, images, common links, documents, and forms are all considered assets.

### To Delete an Asset:

- 1. Select the asset you wish to delete from the left folder structure.
- 2. Once you have the asset opened, select the **More** tab > **Delete** then **Delete**.

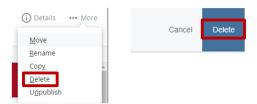

Note: Deleted assets can be restored within 30 days of deletion.

### To Restore a Deleted Asset:

1. From the **Dashboard**, select the **Trash** tab found on the left sidebar.

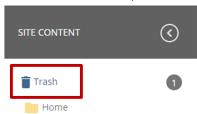

2. Select the item(s) you wish to restore by clicking on the check mark on their left.

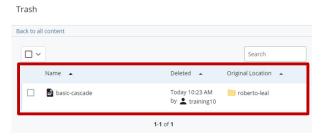

3. Select the **Gray Arrow Icon** located above the asset you wish to restore. The asset will then appear in its previous file location.

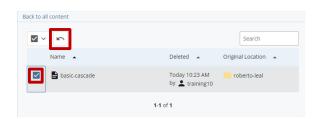

### To Restore an Asset to a Previous Version:

- 1. Select the asset you would like to restore from the left folder structure.
- 2. Once you have the asset opened, select the **More** tab > **Versions**.

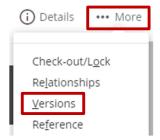

3. Select the appropriate version from the list.

### **Past Versions**

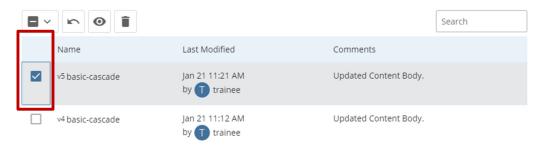

**4.** Once the version preview appears select the **Gray Restore Arrow Button** from the toolbar. **Note:** Previous Versions may not be available for every asset.

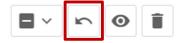

# **Locking and Unlocking Assets**

Assets are the items uploaded or created within Cascade. Pages, folders, images, common links, documents, and forms are all considered assets.

### To Lock an Asset:

- 1. Select the asset you would like to lock.
- 2. Once you have the asset opened, select Check-out/Lock.

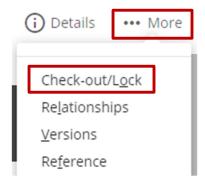

## To View Locked Assets:

1. Select **My Content** from the top toolbar to return to the **Dashboard**.

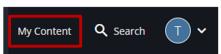

2. From the **Dashboard**, select the **Locked Assets** tab.

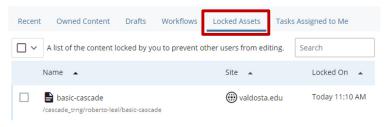

### To Unlock an Asset:

1. Select the asset you would like to unlock.

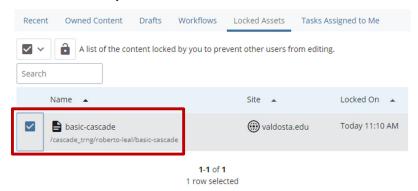

2. Once you have the asset opened, select **Break Lock**.

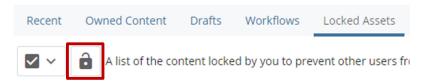

3. Click **Ok** to commit to the changes.

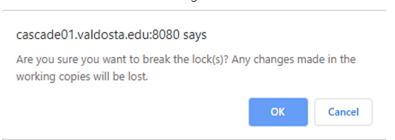

# **Embedding Videos**

Department-created videos first must be saved to a University-approved YouTube account. Contact webservices@valdosta.edu for assistance. YouTube supports the following file formats: .MOV, .MPEG4, .AVI, .WMV, .MPEGPS, .FLV, 3GPP, WebM.

### To Embed a YouTube Video:

- 1. Select appropriate page in the folder structure > Click the **Edit** tab.
- 2. Place cursor in the content body at the location where you would like the video to appear.
- 3. Click the Insert/Edit Embedded Media tool.
- 4. Select the Embed code tab.

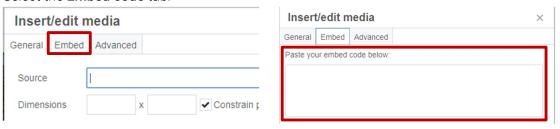

- 5. In a separate browser window/tab, navigate within YouTube to the desired video.
- 6. Click **Share**, then **Embed**.

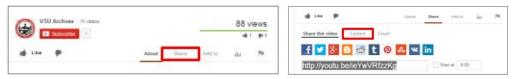

Before moving on the Step 7, make sure "Show suggested videos when the video finishes" is not selected and "Enable privacy-enhanced mode" is selected.

- ☐ Show suggested videos when the video finishes
  ☑ Enable privacy-enhanced mode [?]
  ☐ Use old embed code [?]
- 7. Select the embed code text (Ctrl+A) > Copy the code text (Ctrl+C).
- 8. In your browser, navigate back to the open Cascade Server window/tab.
- 9. Paste (Ctrl+V) the code in the **Embed code** box, then select the **Insert/Update** button.

# Editing 'Our-Team' and '\_Info Page'

The our-team page template is used to provide department employee information, such as profile pictures, individual contact numbers and emails, office hours, etc. The \_info page specifies commonly used information across a department's website, such as the department's name, phone numbers, addresses, etc.

### To Edit the our-team Page:

1. Select the **Our-Team** page from the folder structure. Once open, select the **Edit** tab.

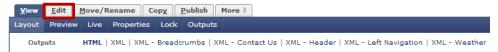

2. Edit the profiles. You can include as much or as little information as you want.

### **Profile Types**

**Detailed:** offers the option to include a profile picture, name, title, department, phone number, email address, office hours and location, web address, a biography, etc.

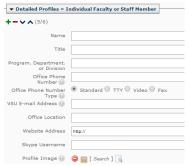

**Basic:** offers the option to include name, title, phone number, and email address only in "cards"

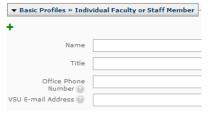

To use a profile picture, upload the image into Cascade (Refer to Uploading and Using Images for details) and use the [Search] option next to Profile Image to locate it.

3. To add profiles, click the Plus Icon under the type of profile you wish to add. To remove profiles, click the Minus Icon under the profile you wish to remove. To reorder the list of profiles, use the Arrow Icon.

### To Edit the \_info Page:

1. Select the **\_info** page from the folder structure. Once open, select the **Edit** tab.

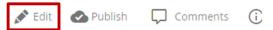

- Edit Department Information: Enter Name and select Header Image. To include a departmental Contact Us form, use the [Search] option to locate the contact-us form. \*Refer to Creating and Uploading Forms guide for details.
- 3. Edit Department Phone Numbers: Enter Phone Number using the format 123-456-7890. Select the Phone Number Type. To include another number, use the Plus Icon.
- Edit Department Physical Address: Enter the Physical Address only if different than 1500 N. Patterson St., Valdosta, GA 31698.

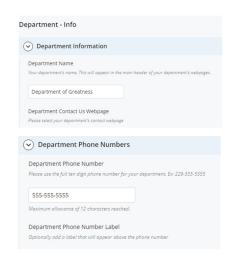

5. Edit Ad Buttons: Enter Button Text > Choose Link

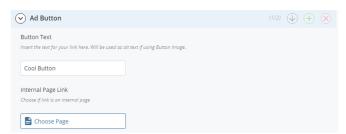

- 6. Edit Right Sidebar Links: Enter Link Text > Select Link
- 7. After editing, click on **Preview Draft** then **Submit** to finalize changes.

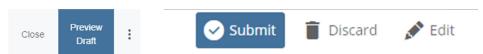

Note: The \_info page cannot be published.

# **Creating and Uploading Forms**

Important! The forms referenced in this guide should not be used for confidential or sensitive data such as Social Security Numbers or VSU ID (870) numbers. For more details, refer to the university's Information Resources Acceptable Use Policy.

### To Upload a Form:

1. Select **New** from the top toolbar and choose the appropriate departmental folder.

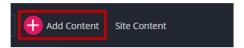

2. Select Upload PDF Form or Upload PDF Document.

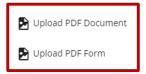

PDF Forms are not just forms saved as PDFs: If your form can not be filled out directly from the computer but instead needs to be printed first, then it is a PDF document.

3. Enter the **Display Name** and **Start Date**.

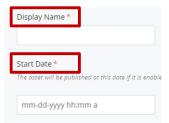

- **4.** You can drag and drop the form into designated area or click the **Choose File** button to manually locate it.
- 5. After the file has been uploaded, **Submit**.

#### To Edit Contact Us Form:

- 1. Select the **contact-us** form from the folder structure. Once open, select the **Edit** tab.
- 2. Enter **Display Name > Title > Keywords > Description > Start Date**. For optional Global Keywords, select the **Tag Icon**.

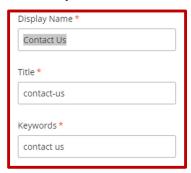

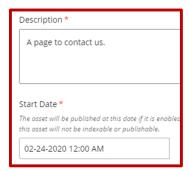

 Enter the Email Subject and Email Address to receive results. To include additional email addresses, use the Plus Icon.

You can offer users the option to select a specific recipient to receive their form submission. To add a recipient, use the **Plus Icon**. To remove a recipient, use the **Minus Icon**. To adjust recipient order, use the **Arrow Icon**.

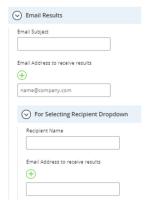

- **4**. Enter **Form Instructions** in content body.
- **5.** Enter the Form Item **Field Type** and **Name**.

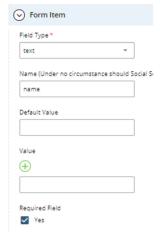

Text: one line for a text response. Text area: multiple lines for a text response. Password: masked text field hidden response. Dropdown: selection from a given list of values. Radio: selection from a given list of values. Checkbox: multiple selections from a list of values. Hidden: make response only visible in the results. File: include uploaded files in form submission. To add form items, use the Plus Icon. To remove a form item, use Minus Icon. To adjust form item order, use Arrow Icon. Select the Required Field option to make form item a requirement. \*Users will be unable to submit a form unless all required form items have been completed.

6. Edit the **Submit Button Text**, if necessary, then enter the **Form Confirmation Text** (message users will receive after successfully submitting the form).

7. When you have finished editing the Interactive Web Form, select **Submit**. \*You can also select **Save Draft** to save your work without submitting the form.

#### To Create an Interactive Web Form:

1. Select **Add Content** from the top toolbar and choose the appropriate departmental folder.

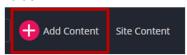

2. Select Create Page with Web Form.

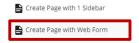

3. Enter Display Name > Title > Keywords > Description > Start Date.

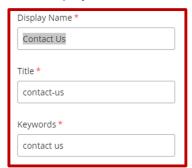

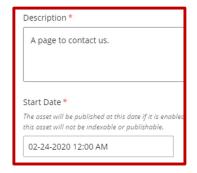

For optional Global Keywords, select the **Tag Icon**.

- **4.** Select **No** if you do now want the page to appear in the left sidebar navigation menu.
- 5. Enter the **Email Subject** and **Email Address** to receive results. To include additional email addresses, use the **Plus Icon**.

You can offer users the option to select a specific recipient to receive their form submission.

To add a recipient, use **Plus Icon**. To remove a recipient, use **Minus Icon**. To adjust recipient order, use **Arrow Icon**.

**6.** Enter **Form Instructions** in content body.

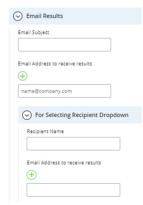

7. Enter the Form Item **Field Type** and **Name**.

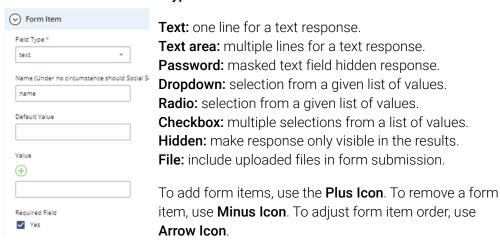

- 8. Select the **Required Field** option to make form item a requirement. \*Users will be unable to submit a form unless all required form items have been completed.
- 9. Edit the **Submit Button Text**, if necessary, then enter the **Form Confirmation Text** (message users will receive after successfully submitting the form).
- **10.** When you have finished editing the Interactive Web Form, select **Submit**. \*You can also select **Save Draft** to save your work without submitting the form.